# LC-32DS1 ソフトウェアのダウンロードについて

液晶テレビ LC-32DS1 と PC-AX120S/AX80S/AX60S を組み合わせて使うときには、 LC-32DS1 ソフトウェアのダウンロードが必要です。 下記の手順にしたがって液晶テレビを操作し、ソフトウェアをダウンロードして 。ください

#### - くご注意> -

·古いバージョンのソフトウェアのまま使用すると、PC-AX120S/AX80S/AX60S 。での録画に失敗することがあります 

## 以下の手順では、テレビに付属のリモコンを使います。

## 1. ソフトウェアのバージョンを確認する

- (1) リモコンの 2コーを押し、メニュー画面を表示します。
- (2) メニュー画面から「デジタル設定」ー「システム動作テスト」を選び、 (決定)を押します。

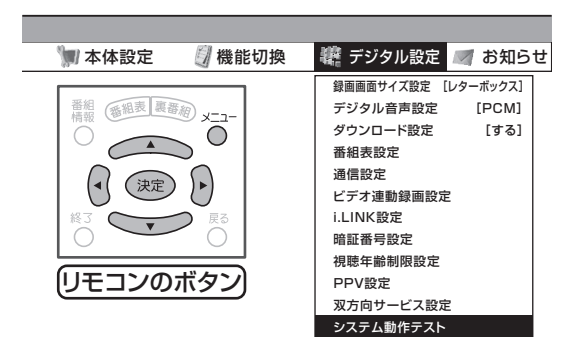

(3) バージョン番号 (左側の部分)を確認します。

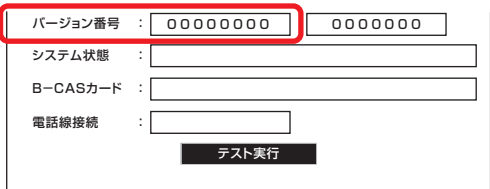

**バージョン番号が 30704112 7の場合は、ダウンロードが必要**です。 リモコンの 2コーを押して通常画面に戻して、「2. ソフトウェアを ダウンロードする」に進んでください。

• バージョン番号が J0704112 以外の場合は、ダウンロードは 必要ありません。そのままでお使いいただけます。 リモコンの へ を押し、通常画面に戻してください。

## **ソフトウェアをダウンロードする 2.**

(1) 液晶テレビ AOUOS サポートステーションのホームページでソフトウェアの ダウンロードが実施期間中であるか確認してください。

### http://www.sharp.co.ip/support/aquos/softdownload.html

ダウンロード期間が終了しているときは、お客様相談センター(<4>ページ)に 。ご連絡ください 

#### くご注意>1

- ケーブルテレビ専用チューナー ( セットトップボックス ) でデジタル 放送を視聴している場合には、放送によるダウンロードはできません。 お客様相談センター(<4>ページ)にご連絡ください。
- (2) ソフトウェアをダウンロードしてください。

#### ダウンロードの方法

ダウンロード期間内に BS デジタル放送や地上デジタル放送を 10 分以上 視聴(選局)して、リモコンで電源を"切(待機状態)"にしておくことで、 自動的(※)にダウンロードが実施されます。

なお、メニューの「デジタル固定」は、ダウンロード期間中、ダウンロー ドが正常に行われるまでは、" **しない** " に設定してください。「デジタル固定」 を " する " に設定されているとダウンロードされません。

- ※お客様の利便性のため、改めて設定することなく自動でダウンロード 。を行うように初期設定しています
- ※ ダウンロードについては、LC-32DS1 取扱説明書の 190 ページをご覧 。ください

#### **ダウンロードが実行されたことを確認する 3.**

ダウンロードが実行されると、受信メッセージに「ダウンロード成功のお知らせ」 。が表示されます

- 。メニュー画面を表示します、を押し リモコンの ①
- (2) メニュー画面から「お知らせ」ー「受信メッセージ一覧」を選び、(決定) 。を押します

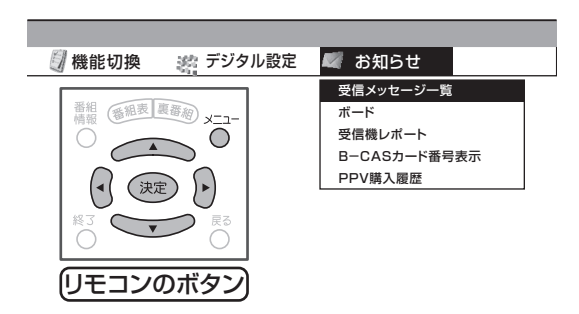

3 未読の「ダウンロード成功のお知らせ」を選び、 (決定)を押します。

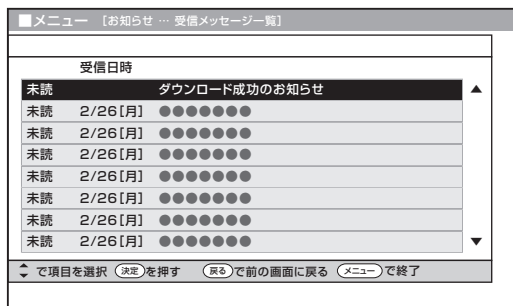

- ※受信メッセージがある場合は、画面右上のチャンネルサインに「お知 らせ」と表示されます。未読の受信メッセージをすべて表示すると、「お 知らせ」の表示が消えます。
- (4) ダウンロード成功のお知らせメッセージを確認します。 確認したら △ \* エコーを押し、メッセージを消します。

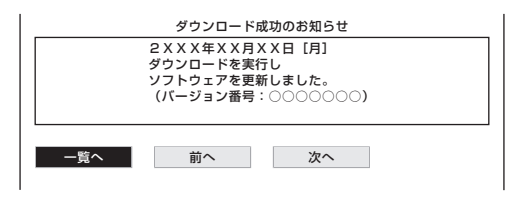

以上で LC-32DS1 ソフトウェアのダウンロードは終了です。 ダウンロードができない、ダウンロード期間が終了しているときは、次ページへ。

# ダウンロードできないとき、ダウンロード期間が終了しているとき

ダウンロード実施期間内であっても、電波の状態により正常にダウンロードがで きないときがあります。また、ケーブルテレビ専用チューナー ( ヤットトップボッ クス)でデジタル放送を視聴している場合には、放送によるダウンロードはでき 。ません

ダウンロードできないときやダウンロード実施期間が終了しているときは、下記窓口 にご連絡ください。

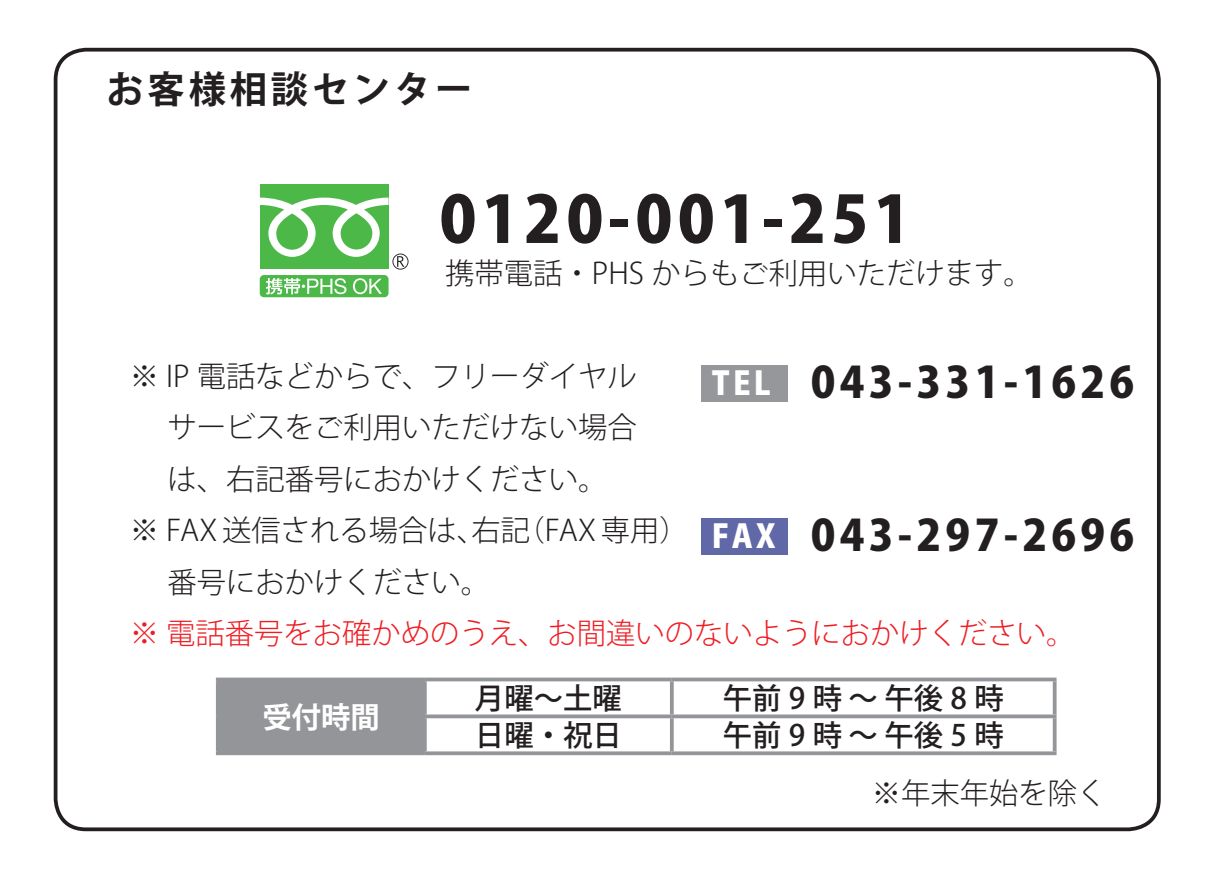